# **Silverstripe Installation with Turnkey LAMP**

To create a working copy of Silverstripe on a local machine you need to go over the following steps. Each step is explained in more detail in the corresponding paragraph further down this document. The approach was tested on my Windows 7 machine but likely works on any OS supported by Oracle VM VirtualBox.

- 1. Download and Install Oracle VM VirtualBox [1]
- 2. Download Turnkey LAMP [2]
- 3. Download the Silverstripe [3]
- 4. Create Virtual Machine using VirtualBox
- 5. Update network settings of Virtual Machine
- 6. Boot VM and Install Turnkey LAMP
- 7. Again Boot the VM and update settings of Apache
- 8. Update the Ubuntu installation
- 9. Upload Silverstripe to server
- 10. Install Silverstripe and follow instructions

## **Download and Install Oracle VM VirtualBox**

There is not much to it. Just go there and install it.

#### **Download Turnkey Lamp**

Same here. Just do it and store it in a local folder for later use.

#### **Download Silverstripe**

This is a tar, download and store in a local folder. You will need a tool to extract it on your local machine. For this you can use Tugzip [4]. Works absolutely fine. After installation of Tugzip extract the tar into a local folder.

#### **Create Virtual Machine using VirtualBox**

This requires some work but it is very easy to do.

- 1. Open Virtual Box
- 2. On the toolbar click **New**
- 3. Click **Next**
- 4. Enter a name for your virtual machine (e.g. Silverstripe), select OS Linux, version Ubuntu and press **Next**. In the following screens leave all options unchanged and on the last screen press **Finish**. This will create the Virtual Machine.

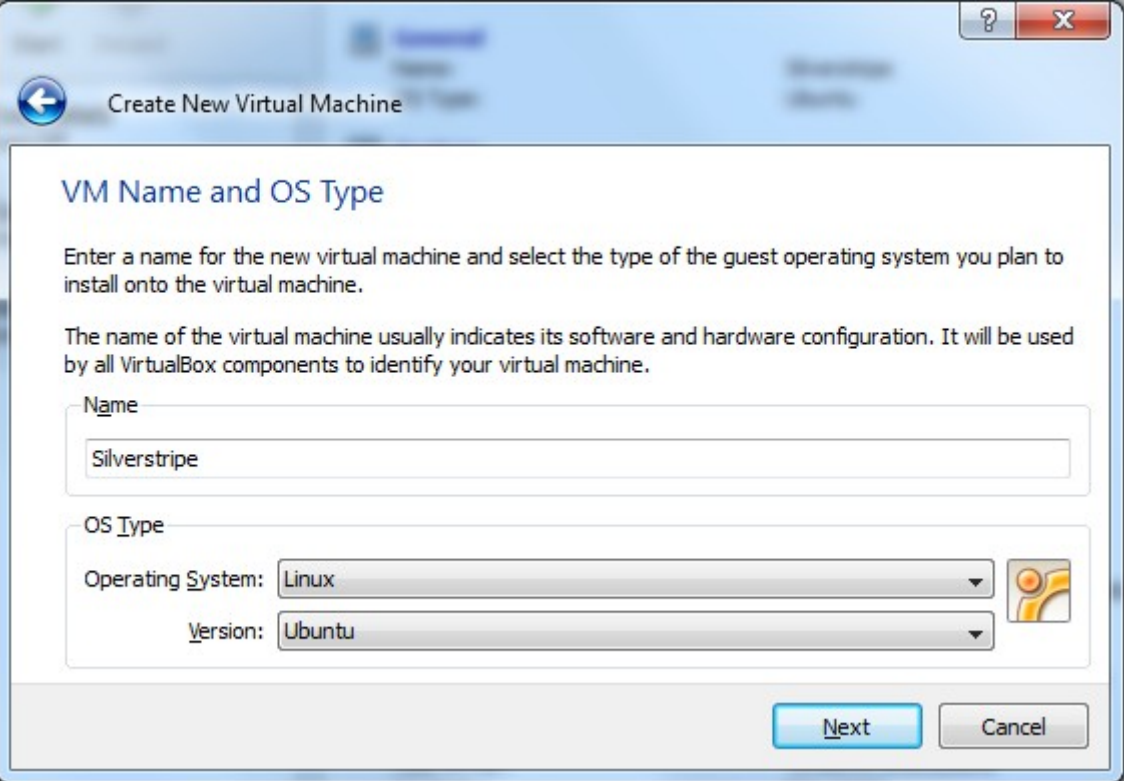

#### **Update Nework Settings of Virtual Machine**

After installing the VM right-click it and select **Settings**.

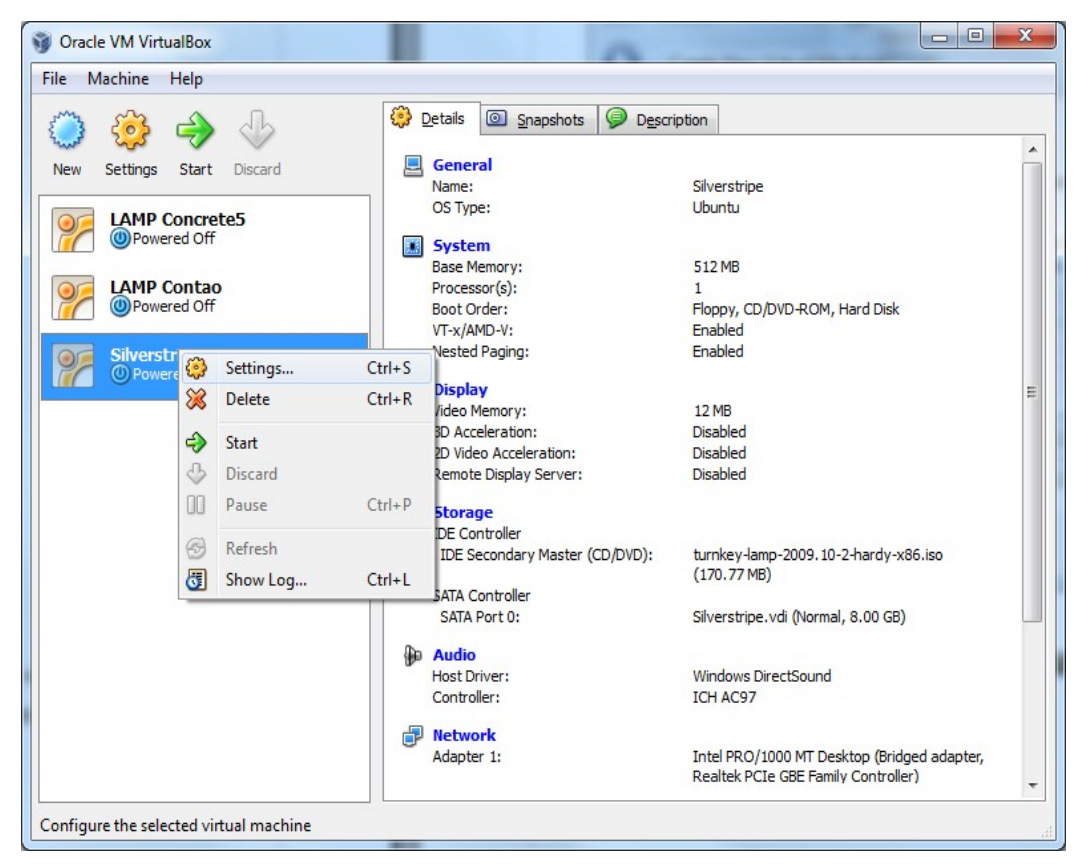

Now in the column to the left select **Network** and in the Attached to drop down box select **Bridged Adapter**.

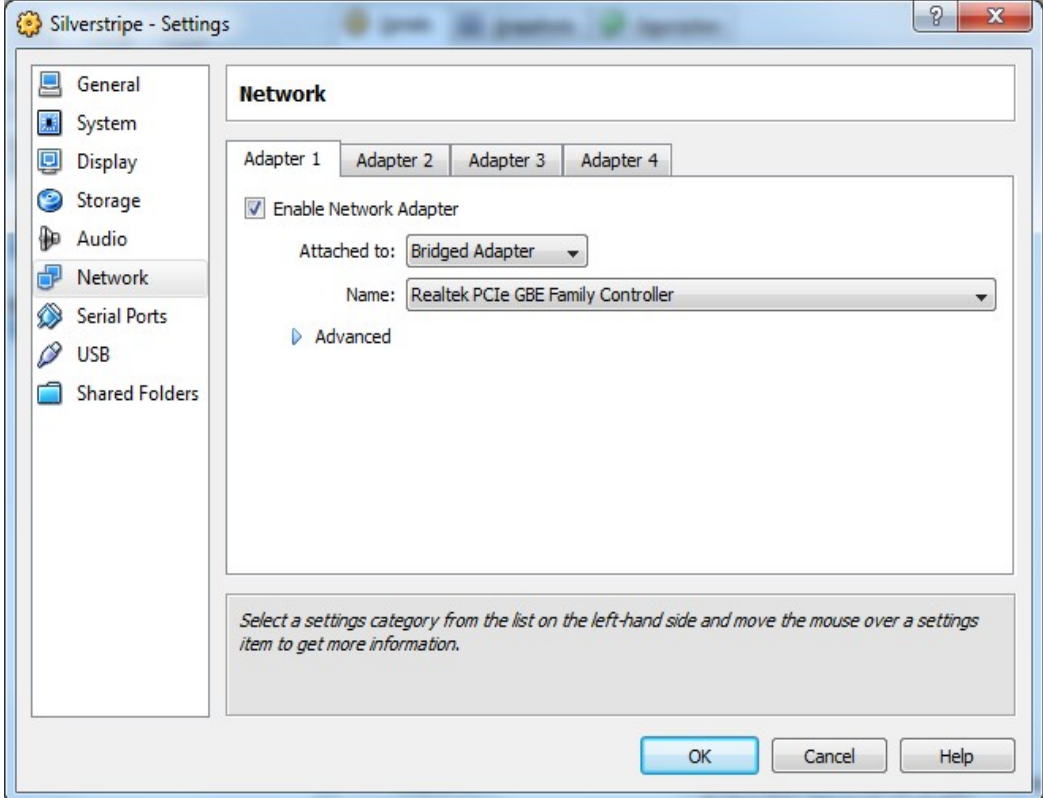

# **Boot the Silverstripe VM and Install Turnkey LAMP**

Now you need to boot your VM pressing the **Start** button in the Toolbar. You'll enter a Wizard (First Start Wizard) that guides you through thr process. Press **Next** and on the following screen (using the folder button to the right) select the source (**iso**) file that contains the LAMP.

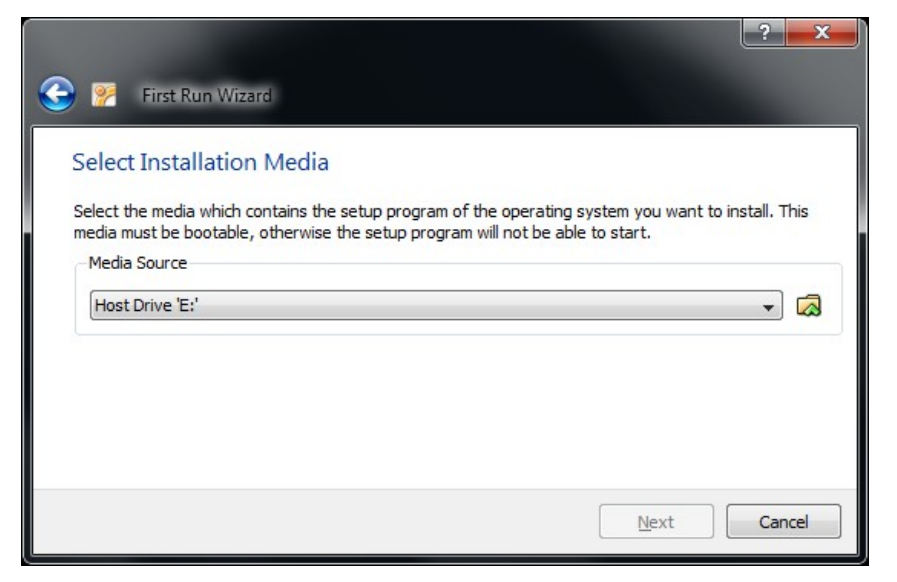

Select the turnkey-lamp iso.

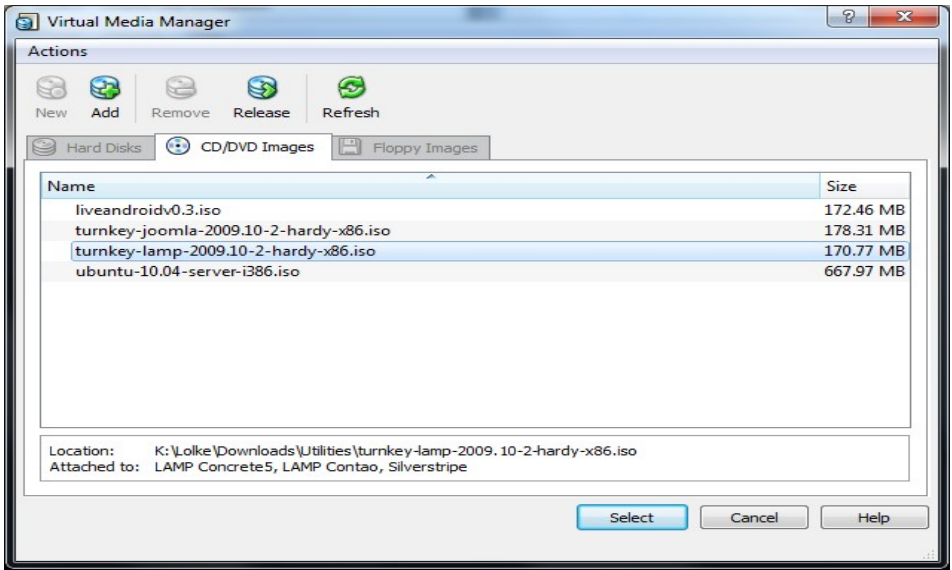

You'll return to the Select Installation Media Screen above. Press **Next** and then press **Finish**.

Then Select **Install to Harddisk**. To install use the **Guided** install option. Answer **Yes** to the question: "Write Changes to Harddisk?". Your Ubuntu system is now being installed. Now you'll need pencil and paper to write down two important passwords. First for system root, next for database root. Instead of restart now just kill the window (tick the cross in the upper right corner).

Select **OK** in the following screen.

## **Boot the Silverstripe VM and Update Apache Settings**

In VirtualBox select the VM and start it. You'll need the option **Boot from first Harddisk**. The Ubuntu system may ask fo **install security updates**. It probably works both ways. I'd recommend to confirm. Finally it will show you a screen showing the Web, Web Shell, Webmin, PHPMyAdmin and SSH/FTP access parameters. Remember the IP address (e.g. 192.168.0.123).

#### **Open a browser window**

Next open a browser window and enter your IP address in the address bar (e.g. http://192.169.0.123). Select Webmin (alternatively you may type in the IP address followed by a colon and the port of the Webmin). Ignore any warnings that you may see and **logon** to the Webmin using **root** and your root **password**. From the main menu (top) select **servers->Apache Webserver**. Next select **Global Configuration** followed by **Configure Apache Modules**. Scroll down and tick the **rewrite** option and click the **Enable Selected Modules** button.

## **Update the Ubuntu Installation**

Now in the address bar change the port to 12320 (e.g. https://192.169.0.123:12320). This will start **Shell in a Box**. Be patient. Now logon using username: **root** and your root **password**.

You'll now see a prompt: root@lamp:~#

Type in the following commands (one at a time):

apt-get update

apt-get install php5-gd (answer Y to the question)

Now close the box and power off the VM.

## **Upload Silverstripe to the server**

First using VM start the Silverstripe VM (again Boot from first HD).

Start your FTP client and open a secure connection to the FTP server (SFTP port 22). Use **root** and your **root password** to connect. Browse to folder /var/www on the server and create a folder for your silverstripe (e.g. silverstripe). In here copy the contents of your downloaded silverstripe folder:

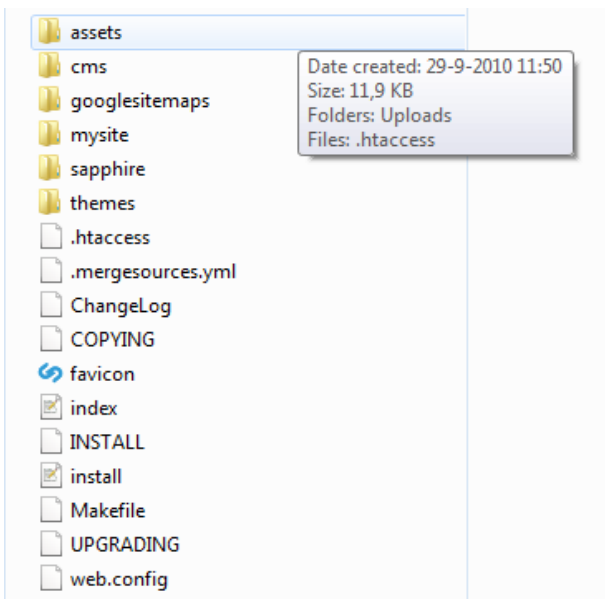

And wait for the files to be copied.

## **Install Silverstripe**

Now open a browser window and in the address bar enter the IP address followed by /silverstripe (or whatever you named the silverstripe folder on the server). E.g. http://192.168.0.185/silverstripe. This should bring up the Silverstripe installation screen. You'll now have to fix some **permissions** on two files and a folder (within the silverstripe server folder). Just make these writeable to all. Using FileZilla this is easily done right-clicking the resource and selecting **File Permissions**. When adjusting the permissions of the **assets** folder make sure to **recurse** into subdirectories. Go back to the silverstripe installation screen and press the **re-check requirements** button.

Now set the database parameters. Typically you'll only need to enter the password. Then for the CMS admin account choose a password (a valid email address is not required you may leave admin there). Make sure to **remember this data**, cause you'll need it when logging on to the CMS admin.

When you're done press **Install** at the bottom and follow the instructions. You'll now be prompted for the CMS logon. I found the 'Email' label rather confusing (should have been 'User'), because in my case it was just **admin**.

#### **References**

- [1]<http://www.virtualbox.org/>
- [2]<http://www.turnkeylinux.org/lamp>
- [3]<http://www.silverstripe.org/stable-download>
- [4]<http://www.tugzip.com/>
- [5]<http://filezilla.net/>

#### **Have fun.**

Lolke Dijkstra, email: [lolke.dijkstra@gmail.com](mailto:lolke.dijkstra@gmail.com)